# **FAQ: Video Editing**

| ヒテオ エティター/Windows | Z |
|-------------------|---|
| Importing Files   | 2 |
| Creating a Video  | 3 |
| Trimming          | 4 |
| Video Title       | 5 |
| Export            | 6 |
| iMovie/Mac(Apple) | 7 |
| Importing Files   | 7 |
| Importing Thes    |   |
| Creating a Video  | 8 |
|                   |   |
| Creating a Video  | 9 |

There are various video editing software available. We do not support them because it depends on the OS and version you are using. Please note that we do not provide support for video editing software. Please check the web or books to see if there are any differences.

Contact about ISTU system: Center for Information Technology in Education Mail

address: tech-staff[atmark]cite.tohoku.ac.jp ([atmark]→@)

Tel: 022-795-7622 (extension: Kawauchi 4714)

# ビデオ エディター/Windows

### **Importing Files**

**A** 

Start the video editor.

Drag the video file you want to edit from [+追加] in the upper left corner or to the [プロジェクト ライブラリ] area.

- If you are asked to name the video file, please give it a name of your choice. (You can change it later.)
- ・If you want to combine multiple files into one video, drag all the videos you need into the [プロジェクト ライブラリ] .

There are differences between versions. In that case, please check the version of your software and then do a web search.

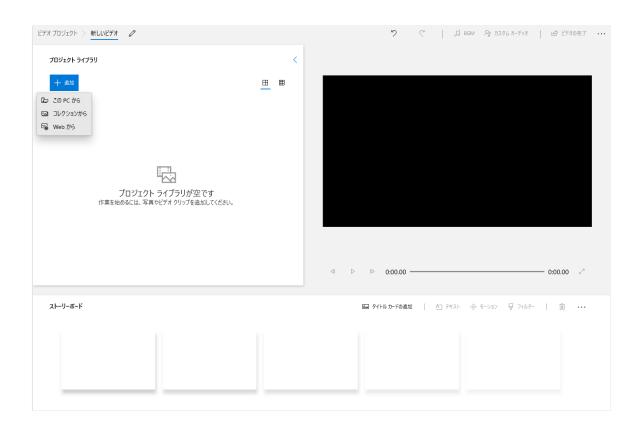

## Creating a Video

After importing the video files, you can move them from  $[\mathcal{I}\Box\mathcal{I}\Box\mathcal{I}\Box\mathcal{I}]$  to  $[\mathcal{I}\Box\mathcal{I}\Box\mathcal{I}]$  to  $[\mathcal{I}\Box\mathcal{I}\Box\mathcal{I}]$ .

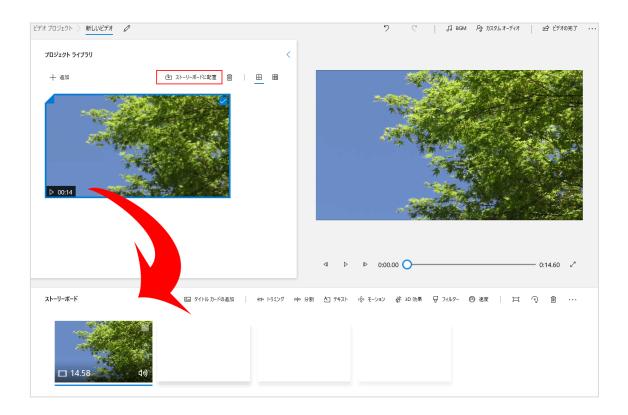

## **Trimming**

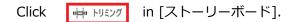

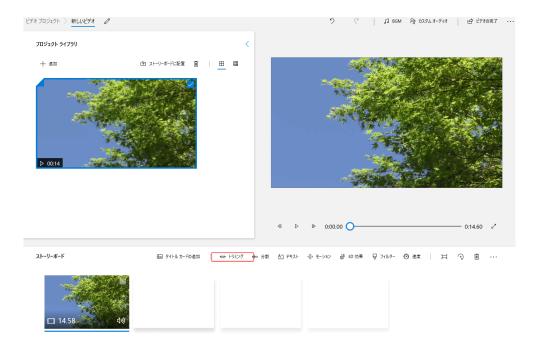

Move to set the first and last part you want to trim. After setting, please press [完了] button at the bottom right corner. The selection will be deleted.

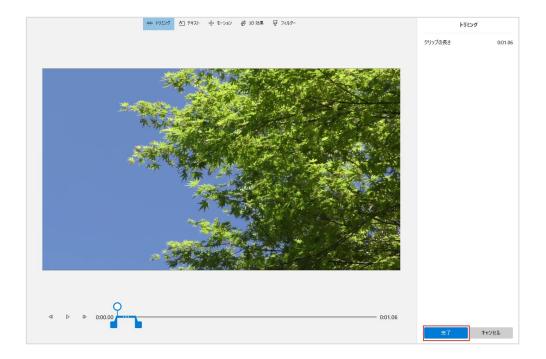

#### Video Title

You can insert a title into your video.

Right-click on the thumbnail of [ストーリーボード] or click on [タイトルカードの追加] in the upper right corner of [ストーリーボード].

You can move the title anywhere you want.

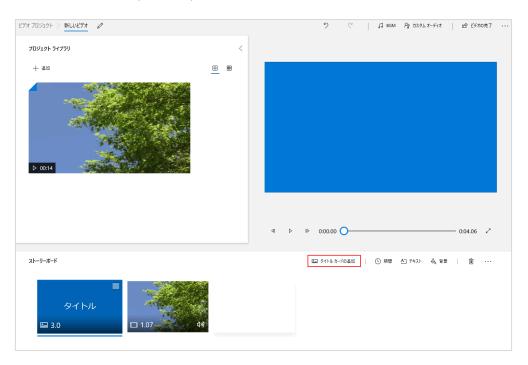

Enter the title in the text area at the top right.

When you've made the necessary selections, including the layout, click the [完了].

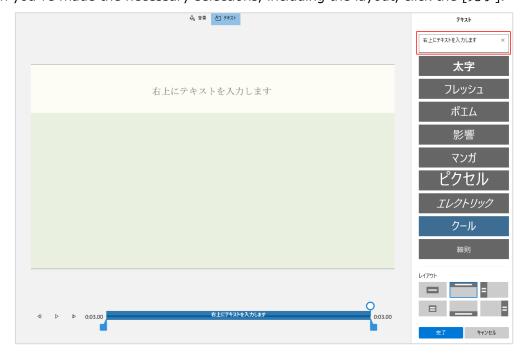

### **Export**

When you are done editing, click [ビデオの完了], and then click [エクスポート] on the next screen.

The video quality can be selected from "high (高), medium(中) and low (低)".

- If you want to reduce the size of the video, it's better to select "Low".
- · Video files are large in size to begin with, so they can be much larger after editing.

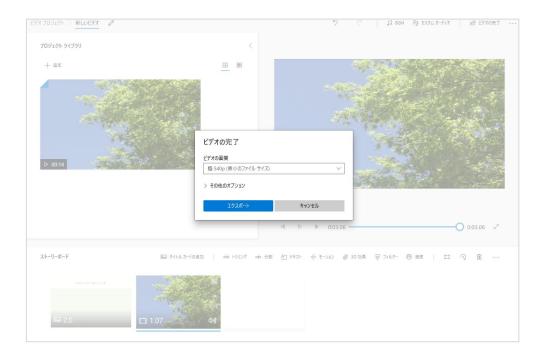

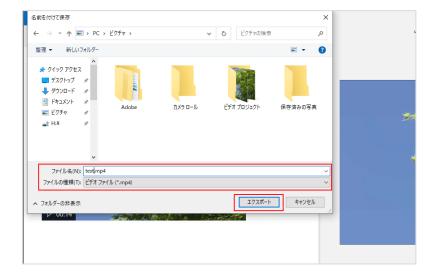

## iMovie/Mac(Apple)

## Importing Files

「iMovie」を起動します。

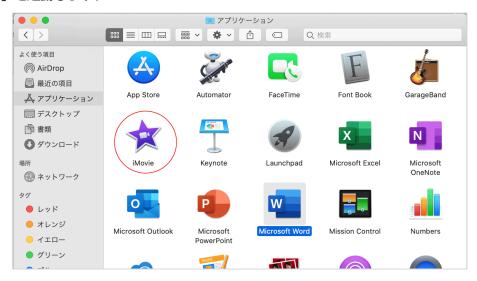

There are differences between versions. In that case, please check the version of your software and then do a web search.

Click [新規作成].

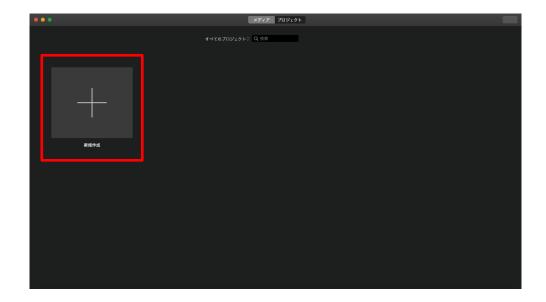

Load the necessary video files.

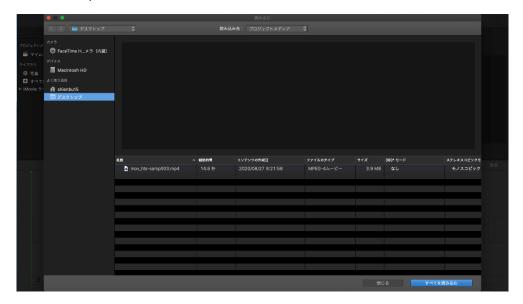

## Creating a Video

Move the loaded file to the area below.

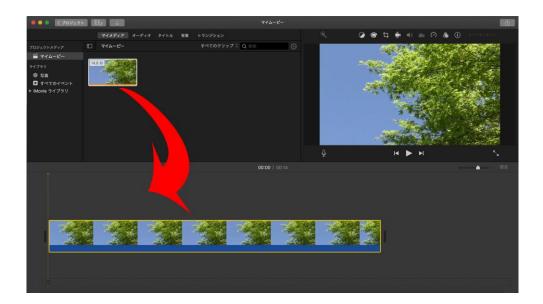

## **Trimming**

Put the yellow vertical line at the starting point where you want to cut.

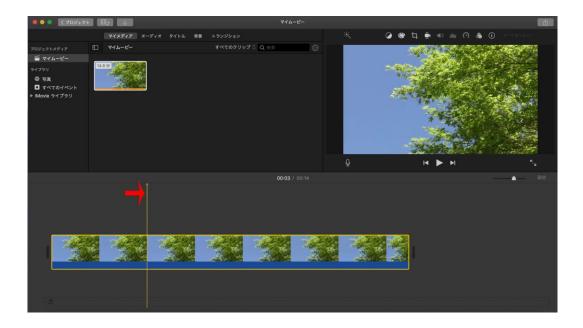

Drag it to the end point you want to cut.

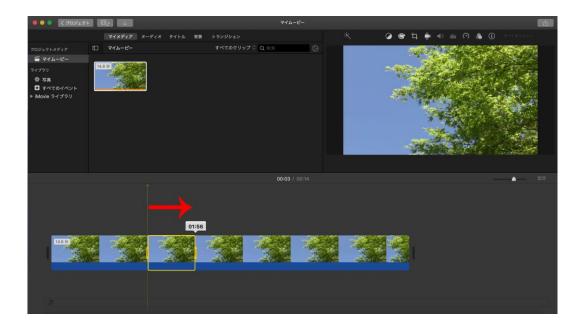

While maintaining the area to be cut, right-click and select 「クリップを分離」.

The selected area will be cut off before and after.

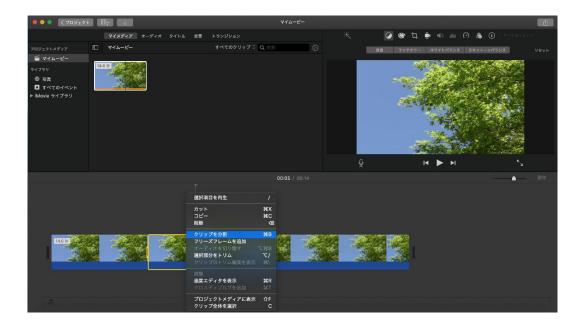

You can delete the selected area if you don't need it.

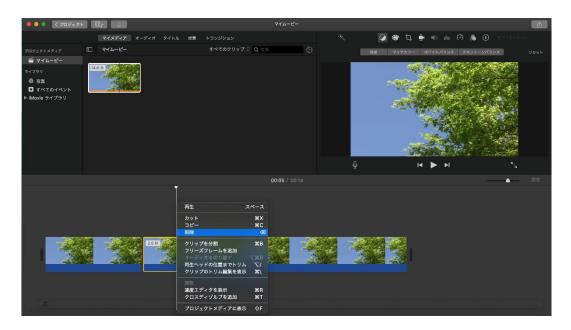

Removing the area makes it look like there is a gap between the two, but the videos are actually joined together.

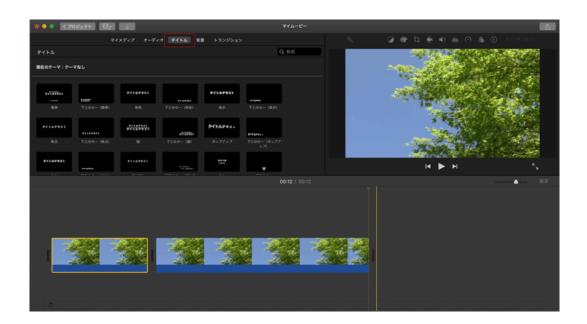

## Video Title

Click [タイトル].

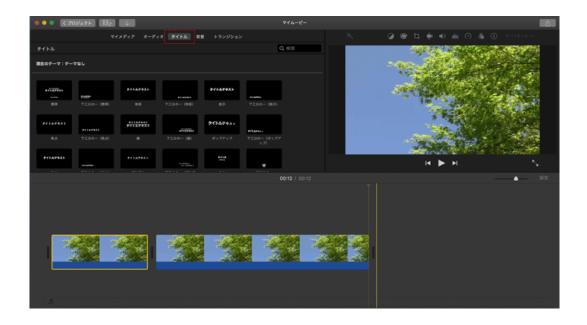

Insert the title of your choice.

Check the preview on the right and create it the way you want it.

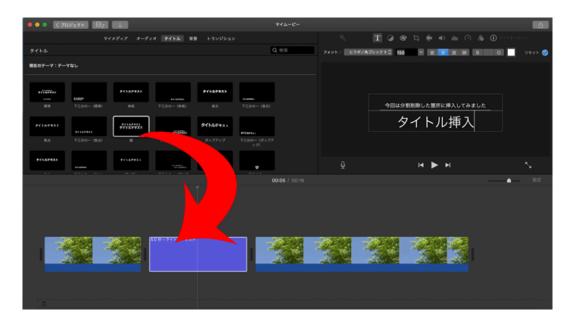

### **Export**

Click the arrow in the upper-right corner of iMovie and choose a suitable saving method.

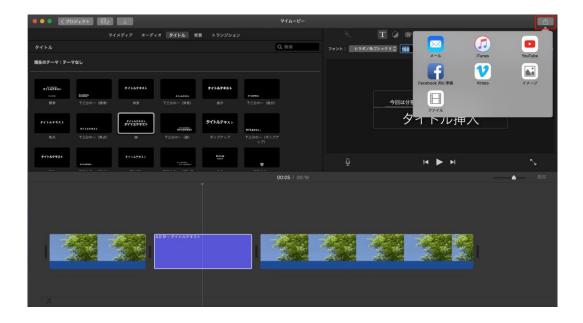

Edit the file name, description, etc. as necessary and proceed to  $[次 \land]$ .

- If you want to reduce the size of the video, please select a lower quality option.
- · Video files are large in size to begin with, so they can be much larger after editing.

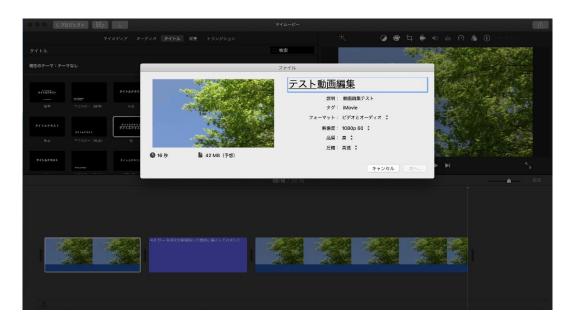

You will also be prompted to enter a file name. Enter the information as needed and save it to any location. Depending on the size, it may take some time to export.

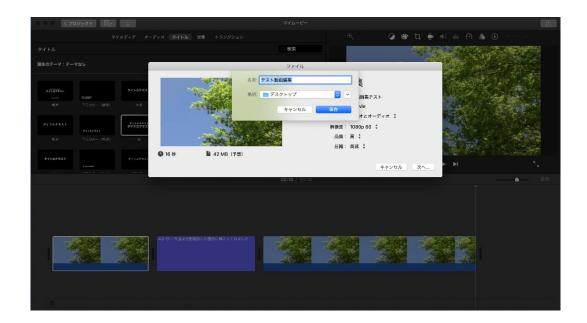